- Verificare la versione del vostro hardware: andare sul menu e scorrere fino alla 1. voce "informazioni"
- Controllare il numero della versione firmware: 2.

### **COME AGGIORNARE IL FIRMWARE**

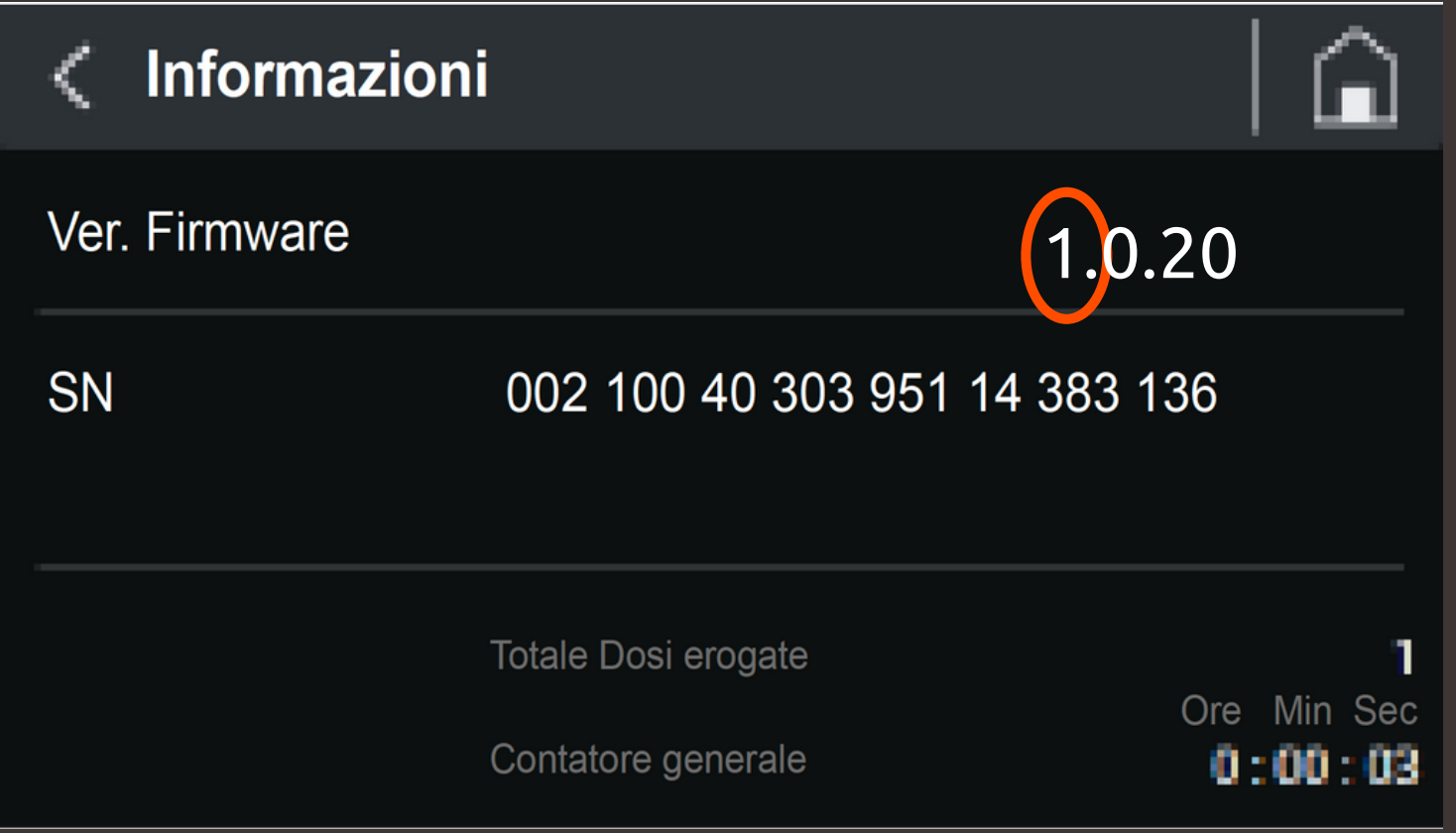

3. Se il primo numero della versione firmware è 1, scaricarel'aggiornamento per 144 PIN

4. Se il primo numero della versione firmware è 2, scaricare l'aggiornamento per 100 PIN

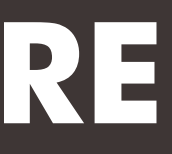

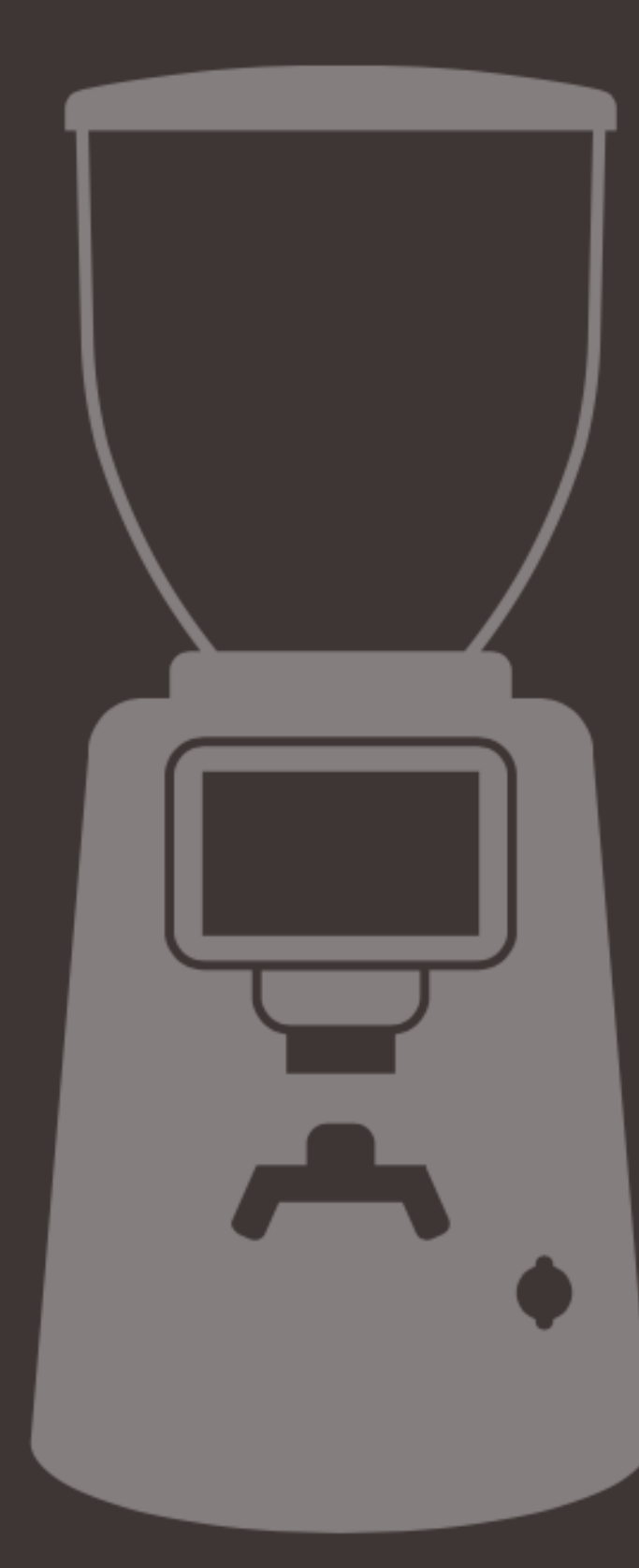

- 5. Caricare il nuovo firmware in una chiavetta USB vuota
- 6. Spegnere il macinacaffè
- 7. Inserire la chiavetta nell'apposita entrata
- 8. Accendere il macinacaffè
- 9. Attendere fino a quando l'installazione non è completata
- 10. Rimuovere l'USB e riavviare il macinacaffè
- 11. L'aggiornamento è stato correttamente installato!

### **COME AGGIORNARE IL FIRMWARE**

# **HOW TO UPDATE THE FIRMWARE**

- Check your hardware version: go to the menu and scroll down to the 'information' 1. item
- 2. Check the firmware version number:

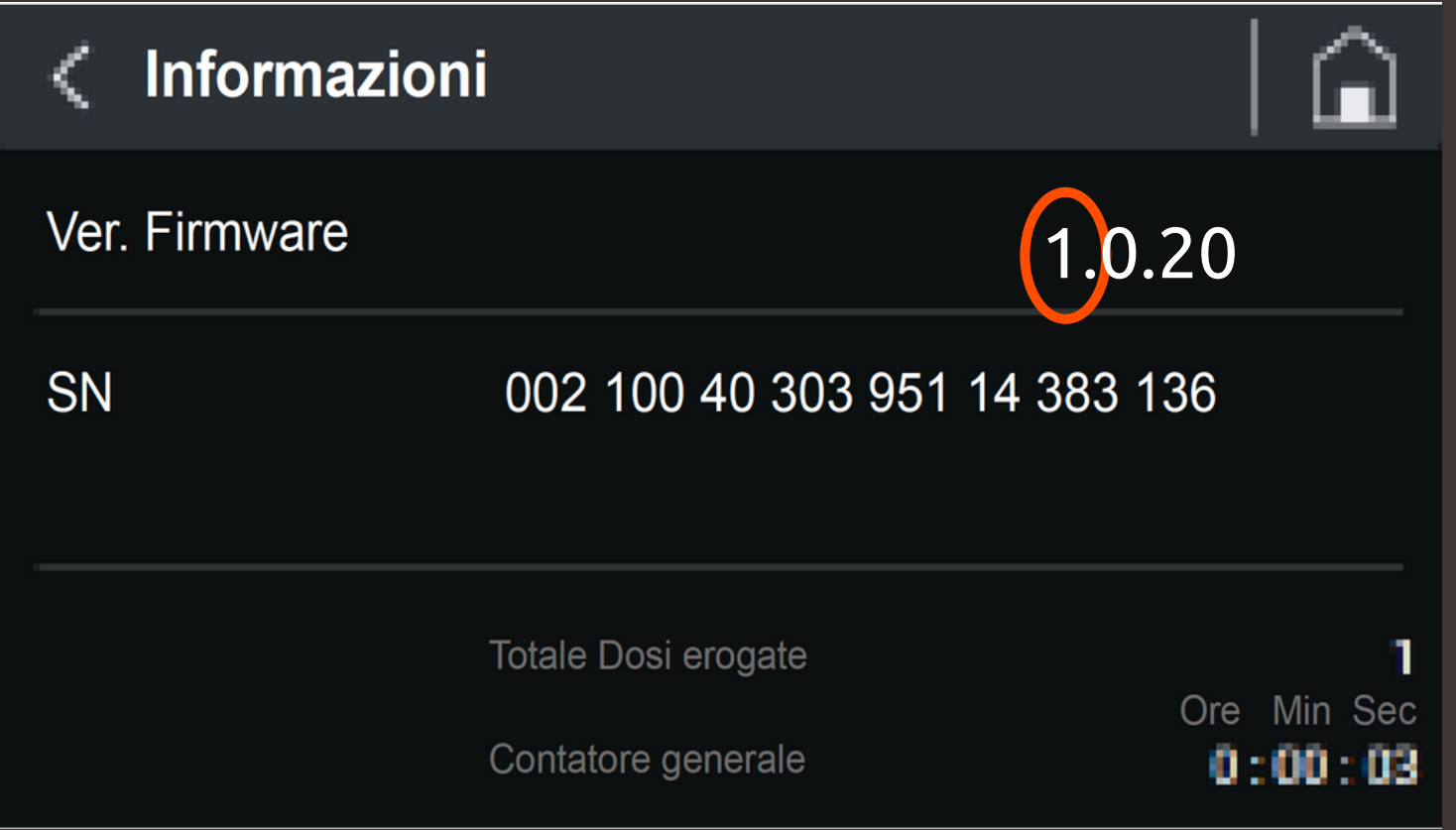

3. If the first firmware version number is 1, download the update for 144 PINs 4. If the first firmware version number is 2, download the update for 100 PINs

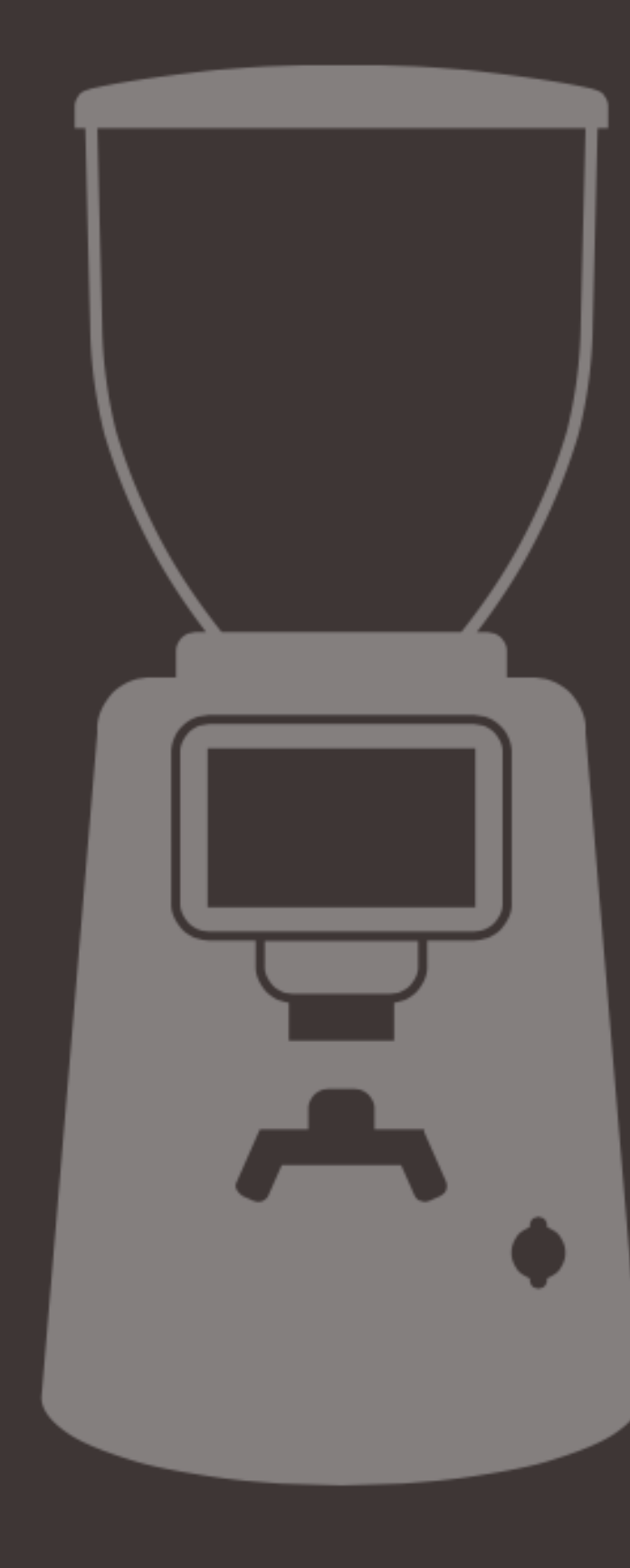

- 5. Load the new firmware onto an empty USB key
- 6. Switch off the coffee grinder
- 7. Insert the key into the USB port
- 8. Switch on the coffee grinder
- 9. Wait until installation is complete
- 10. Remove the USB and restart the coffee grinder
- 11. The update has been successfully installed!

## **HOW TO UPDATE THE FIRMWARE**